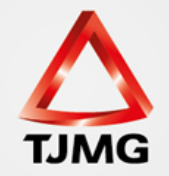

# **MANUAL DE IMPLANTAÇÃO**  SISTEMA ELETRÔNICO DE EXECUÇÃO UNIFICADO - SEEU

CORREGEDORIA GERAL DE JUSTIÇA

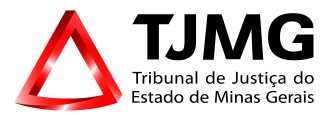

## **IMPLANTAÇÃO DO PROCESSO DE EXECUÇÃO PENAL - PEP CADASTRADO NO SEEU**

A inserção do Processo de Execução Penal - PEP no SEEU é constituída em três etapas.

1)A primeira etapa consiste na digitalização das peças do PEP em trâmite na Vara de Execução Penal, conforme art. 100 do Provimento Conjunto n 355/2018 e Recomendação nº 3/CGJ/2018.

2)A segunda etapa é a do cadastro, que deve ser realizado conforme o Manual de Cadastro.

3)A terceira e última etapa consiste na implantação propriamente dita, em que temos a formação do atestado de penas, com as datas de previsão de benefícios e término de pena, quando tratarmos de uma pena privativa de liberdade, e a formação do relatório de acompanhamento da pena, quando tratarmos de uma pena restritiva de direito.

Para a formação do atestado de penas e/ou relatório de acompanhamento de PRD é necessário incluir as informações do(s) processo(s) de origem, prisões e solturas, cumprimento das PRD's e histórico de todo o ocorrido na execução penal (remições, comutações, faltas graves homologadas, livramento condicional, domiciliar, etc.)

## **1) ABA INFORMAÇÕES GERAIS**

Uma vez que o cadastro esteja concluído, acesse o processo eletrônico através da sua numeração única e, como primeiro passo da implantação, clique na aba "Informações Gerais". Após, clique em ALTERAR e insira os feitos alcançados, número do INFOPEN, mandados de prisão ou qualquer outra informação importante. Isso facilita a leitura dos autos bem como a confecção do alvará de soltura. A ausência destas informações pode gerar o desarquivamento desnecessário dos autos físicos.

Para isso basta clicar na aba Informações Gerais, após em "Alterar":

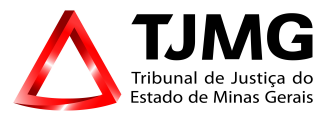

## SEEU - Sistema Eletrônico de Execução Unificado

Juntar Documento Peticionar Patronato Navegar Exportar ▼ Voltar **Informações Gerais Informações Adicionais Partes Movimentações Processos Criminais (0)** Eventos  $(0)$ **Incidentes Concedidos (0)** Incidentes Não-Concedidos (0) **Incidentes Pendentes (0) Prazos** Competência: Vara de Execução em Meio Fechado e Semiaberto Comarca: Comarca Militar de Minas Gerais TESTE Autuação: 05/10/2017 às 09:51:47 Juízo: Vara de Execução Meio Fechado e Semiaberto Militar de Minas Gerais TESTE Distribuição: 05/10/2017 às 09:51:49 Juiz: Juiz Militar de Minas Gerais TESTE Data de Arquivamento: Extinto: Não Situação: PROCESSO DISTRIBUÍDO Localizadores: « Localizador não cadastrado (clique para cadastrar) Sequencial: 77 Chave do Processo: PPT2K GAZ2C N2G5M YH9G4 Intervenção do MP: Indefinido Lembretes: Não há lembretes cadastrados Novo Lembrete Juntadas Analisadas: Nisualizar Citações: " visualizar Notificações: Visualizar Intimações: « Visualizar Vista ao Ministério Público: " Visualizar Alterar

Início Processos Intimações Decurso de Prazo Análise de Juntadas Audiências Cumprimentos Minutas Relatórios/Estatísticas Cadastro Outros

No campo "OBSERVAÇÃO" inserir os dados mencionados:

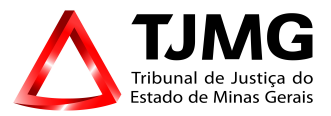

# SEEU - Sistema Eletrônico de Execução Unificado

Início Processos Intimações Decurso de Prazo Análise de Juntadas Audiências Cumprimentos Minutas Relatórios/Estatísticas Cadastro Outros

## formações Gerais

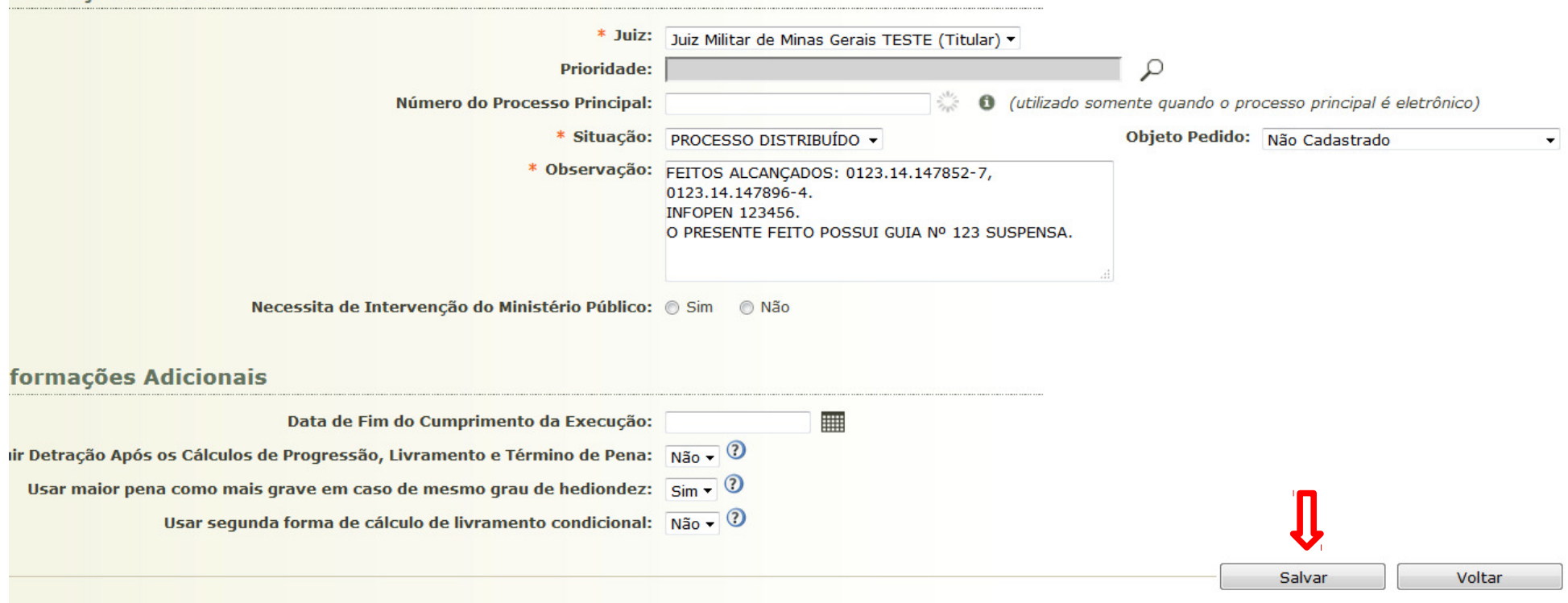

Após o preenchimento, clicar em SALVAR.

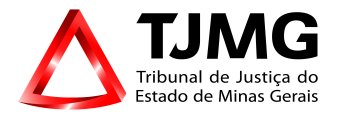

## **2) ABA PARTES**

Esta aba define os polos ativo e passivo do PEP. Nela pode-se verificar dados da parte, fazer alterações nos dados atuais, verificar e cadastrar advogados e, por fim, dar baixa na parte quando for necessário.

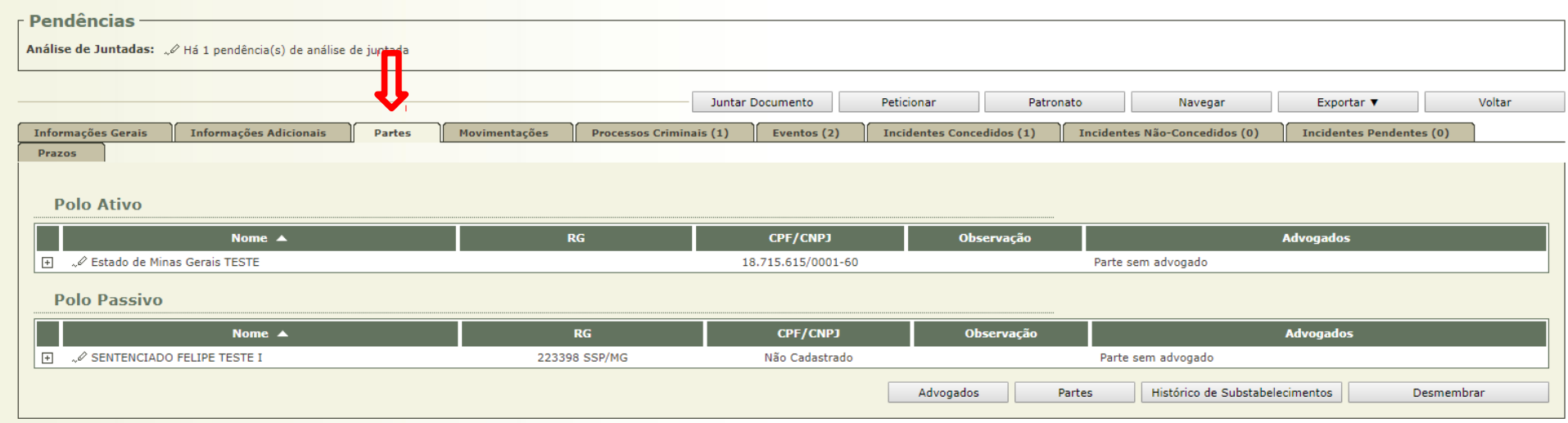

## **3) ABA MOVIMENTAÇÕES**

Para o cumprimento dos despachos, ou seja, a movimentação processual, atentar às Orientações nº 15, 16 e 19, sobre Emissão de Documentos, Ordenação de Cumprimentos e Juntada de Documentos, respectivamente.

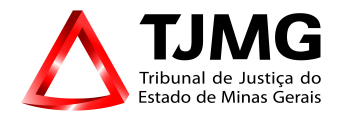

## **4) ABA PROCESSOS CRIMINAIS**

**1ª Fase: Cadastro do Processo de Conhecimento.**

Na **ABA PROCESSOS CRIMINAIS** clique em **NOVO PROCESSO CRIMINAL** e faça a inclusão do nº de origem, no intento de cadastrar-se o(s) processo(s) de conhecimento.

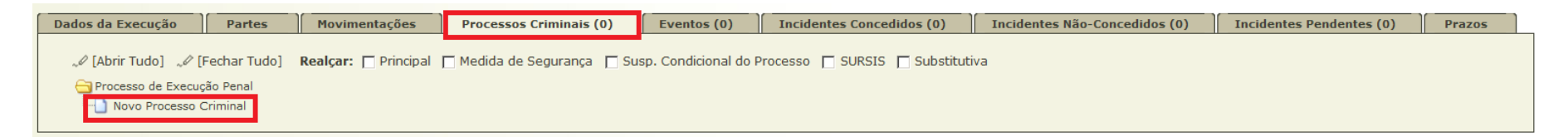

Na tela **CADASTRO DE VÍNCULO** inserir número único e clicar em SALVAR.

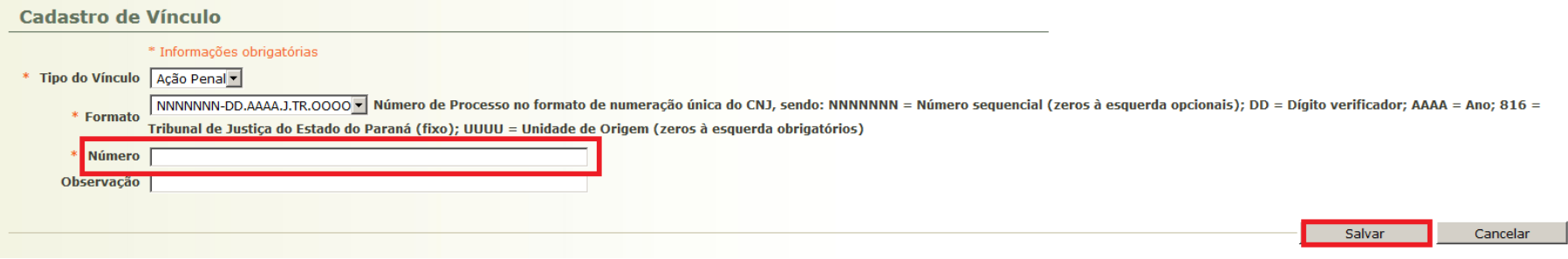

Caso o processo não possua formatação de número único, clique no campo **FORMATO,** opção: **CLIQUE PARA SELECIONAR** e informe apenas o número dos autos, podendo inserir no campo observação que se trata de número antigo ou de outro Estado e quando clicar em SALVAR, o próprio sistema faz a alteração para o formato numeração única. Na próxima tela adequar o campo ano do processo e inserir todos os dados obrigatórios.

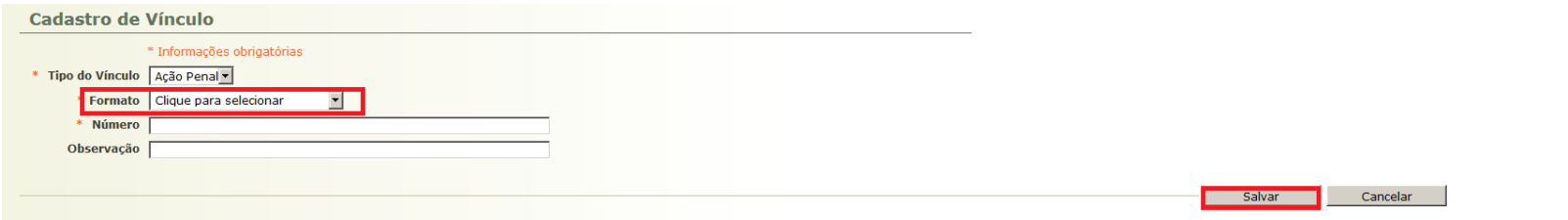

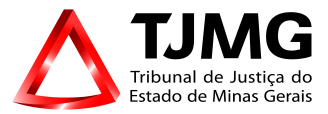

**Na tela CADASTRO DE PROCESSO CRIMINAL preencher todos os campos obrigatórios (MARCADOS COM UM \*), assim como aqueles não obrigatórios cujas informações estejam no processo físico, conforme telas abaixo:**

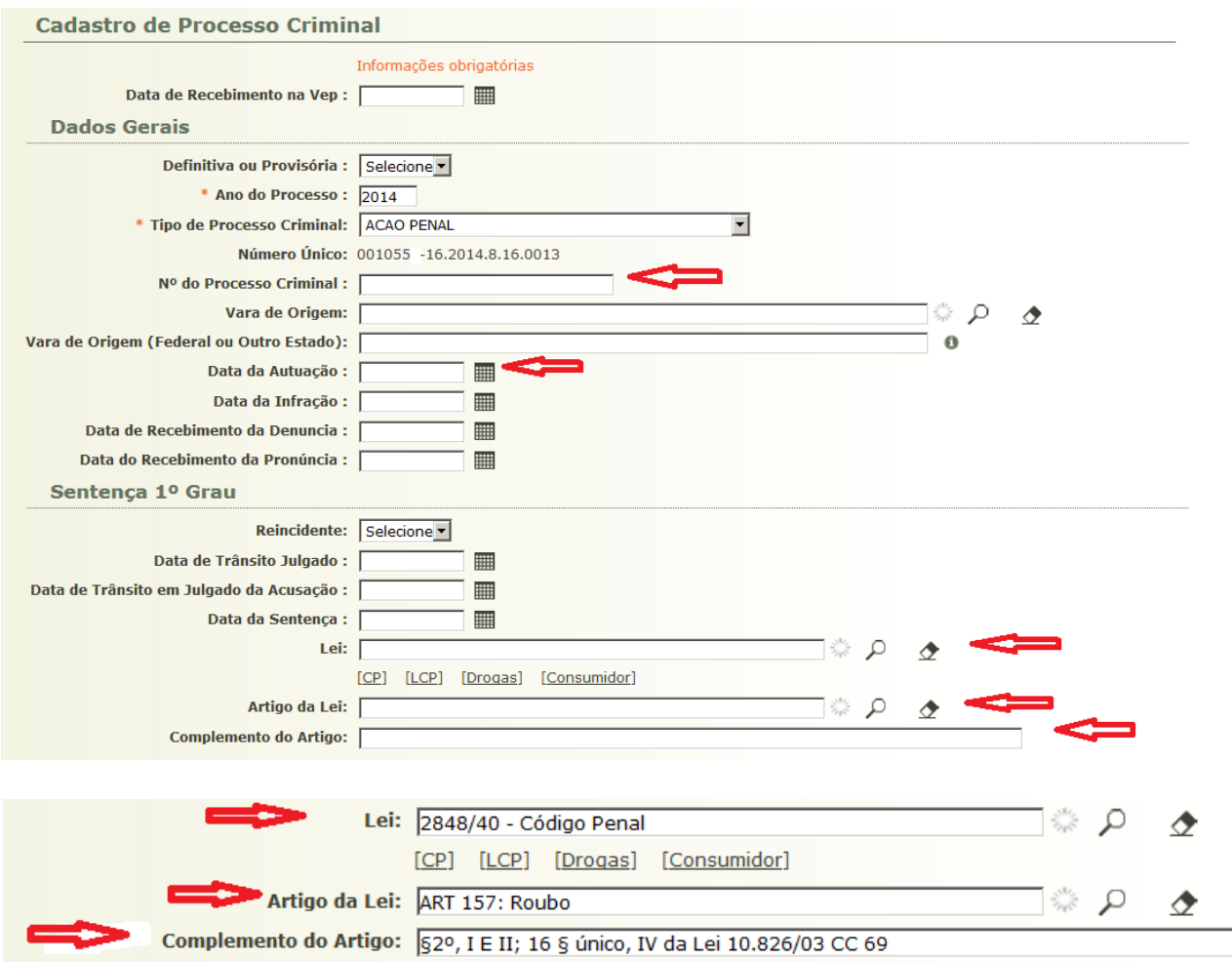

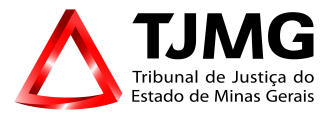

Na tela **RECURSO DE AÇÃO PENAL** inserir informações sobre recurso em andamento CASO EXISTA.

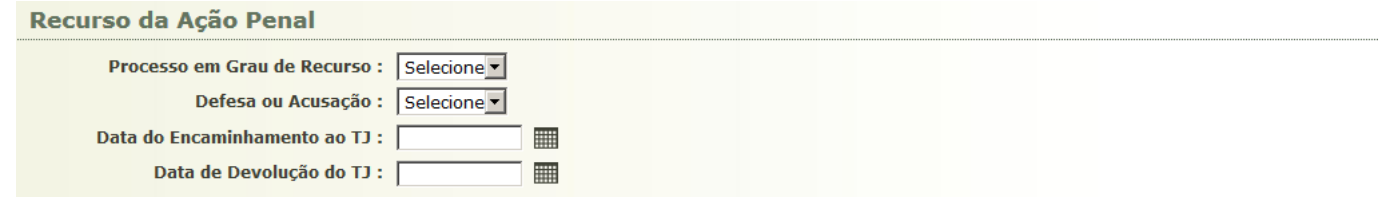

## **2ª Fase**: **Total da Pena Imposta**. Na tela **CADASTRO DE PENA DE EXECUÇÃO CRIMINAL** – **DADOS GERAIS**

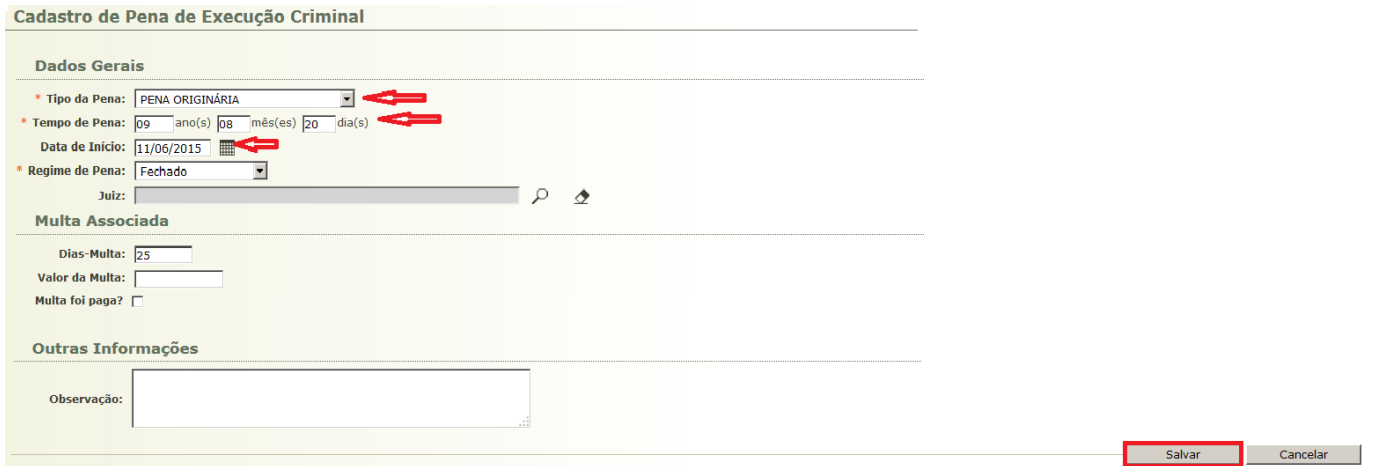

**TIPO DE PENA**: PENA ORIGINÁRIA OU MEDIDA DE SEGURANÇA.

**TEMPO DE PENA**: Total da pena imposta. Ex: o sentenciado foi condenado em 2 artigos, 33 e 35, ambos da Lei 11.343/06. No artigo 33 foi

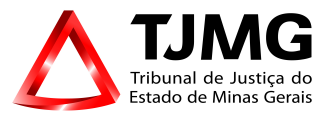

condenado a 8 anos de prisão e no artigo 35 a 3 anos de prisão. No campo "tempo da pena" deve-se inserir a pena total, qual seja, 11 anos (o desmembramento dos artigos será feito na tela seguinte).

**DATA DE INÍCIO**: Informar a data da sentença.

**REGIME DE PENA**: Regime INICIAL para cumprimento de pena imposto na sentença.

## **3ª Fase**: **Desmembramento da Pena** Na tela **CADASTRO DE DESMEMBRAMENTO**

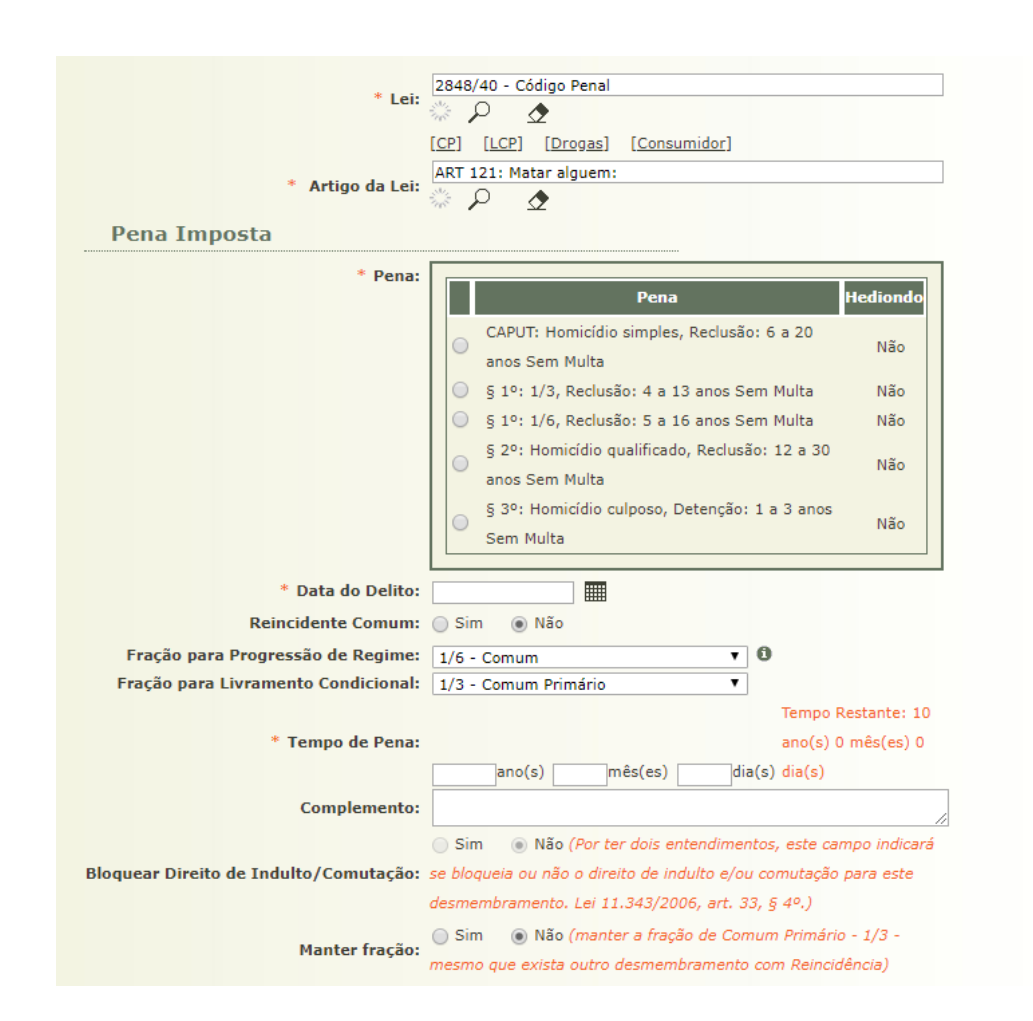

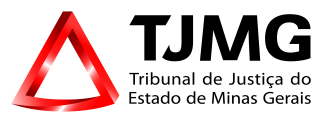

- Quando houver condenação em mais de um delito as penas deverão ser desmembradas em virtude dos cálculos para concessão de benefícios serem distintos. A importância deste detalhe poderá ser observada na Linha do Tempo da execução (assim que a implantação tiver sido concluída).

**LEI**: Selecionar a lei infringida (quando for condenação em lei antiga, buscar na lupa a palavra-chave e escolher a lei correspondente. Por exemplo, quando se tratar da Lei de Drogas antiga, digitar DROGAS e escolher a lei específica para o caso em tela).

**ARTIGO DA LEI**: Digitar o artigo violado.

**PENA**: Selecionar o complemento do artigo (CAPUT E PARÁGRAFOS).

**DATA DO DELITO:** verificar a data da Infração

**REINCIDENTE COMUM**: Selecionar **SIM** quando se tratar de sentenciado reincidente (SEMPRE VERIFICAR NA **SENTENÇA** SE FOI CARACTERIZADA A REINCIDÊNCIA).

**TEMPO DE PENA**: Informar o total da pena imposta PARA AQUELE TIPO ESPECÍFICO.

Quando houver mais de um delito é necessário o desmembramento da pena.

## **PARA DESMEMBRAR AS PENAS:**

**-** Inserir a pena respectiva ao delito que está sendo implantando, ou seja, a pena aplicada àquele artigo.

**-** Para implantação do segundo delito, abrir nova tela de **DESMEMBRAMENTO DA PENA** preencher as informações solicitadas, sendo que, no campo **TEMPO DE PENA** a pena imposta àquele delito.

Ex.: Sentenciado, primário, condenado por infração do art. 157, § 3º e art. 180 "caput" do CP.

Cadastrar a pena do art. 157 § 3º e antes de **SALVAR** as informações, selecionar o ícone **CONTINUAR CADASTRANDO** e **SALVAR**.

Abrirá nova tela de **CADASTRO DE DESMEMBRAMENTO** para implantação do art. 180 "caput" do CP.

**COMPLEMENTO**: Informar incisos se for o caso

**BLOQUEAR DIREITO DE INDULTO/COMUTAÇÃO**: **NÃO** (para os crimes hediondos o sistema já faz tal verificação automaticamente. A alteração é permitida para o parágrafo 4 do art. 33 de acordo com o entendimento do Magistrado)

**MANTER FRAÇÃO**: Sugere-se selecionar o **SIM** nos crimes comuns cujo objetivo é considerar a primariedade ou reincidência em cada guia distintamente.

## **4ª Fase**: **RECURSO CRIMINAL**

Caso se trate de um processo no qual tenha ocorrido recurso, ao selecioná-lo, na aba **PROCESSOS CRIMINAIS**, clique em **NOVA PENA**. Na tela **CADASTRO DE PENA DE EXECUÇÃO CRIMINAL**, implantar os dados do recurso.

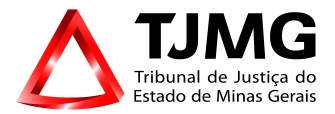

#### Execução 0001806-03.2015.8.16.0009  $\Diamond$  - (4 dia(s) em tramitação)

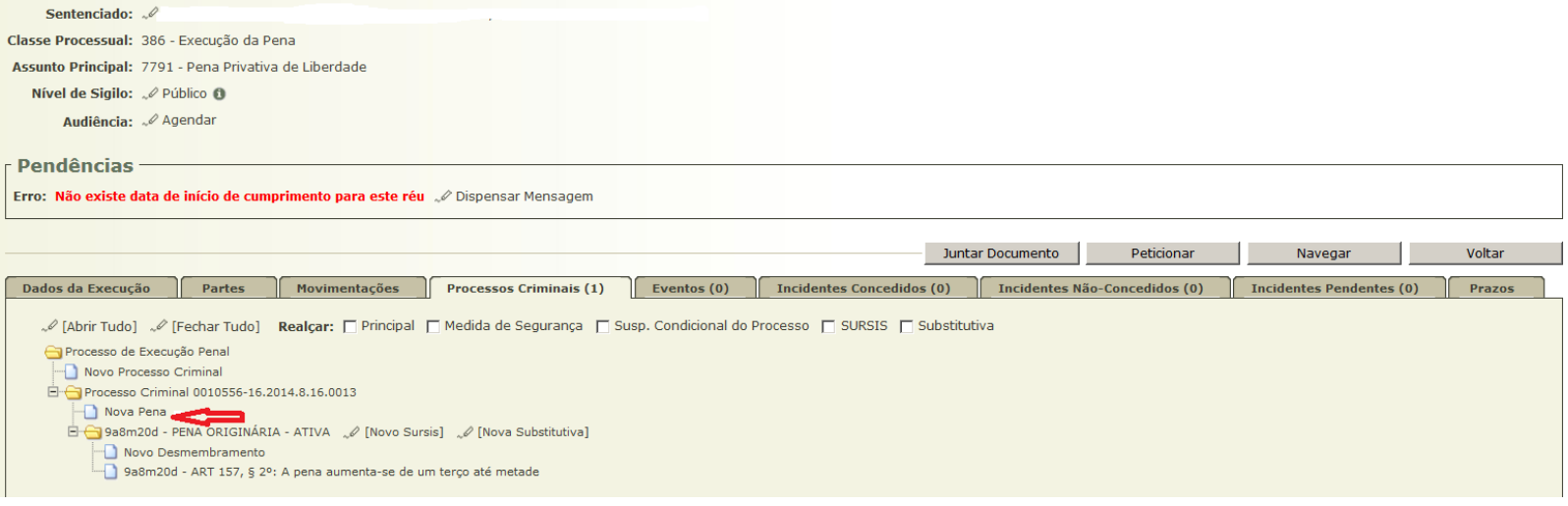

**DADOS GERAIS**:

- 1. **TIPO DE PENA**: Selecione o tipo de recurso.
- 2. **TEMPO DE PENA**: Insira a nova pena ou, se o recurso foi improcedente, a pena originária.
- 3. **DATA DE INÍCIO**: Data da decisão do acórdão.

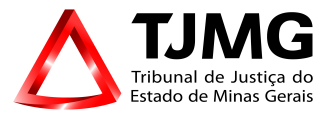

**REGIME DE PENA**: Regime inicial para cumprimento da pena.

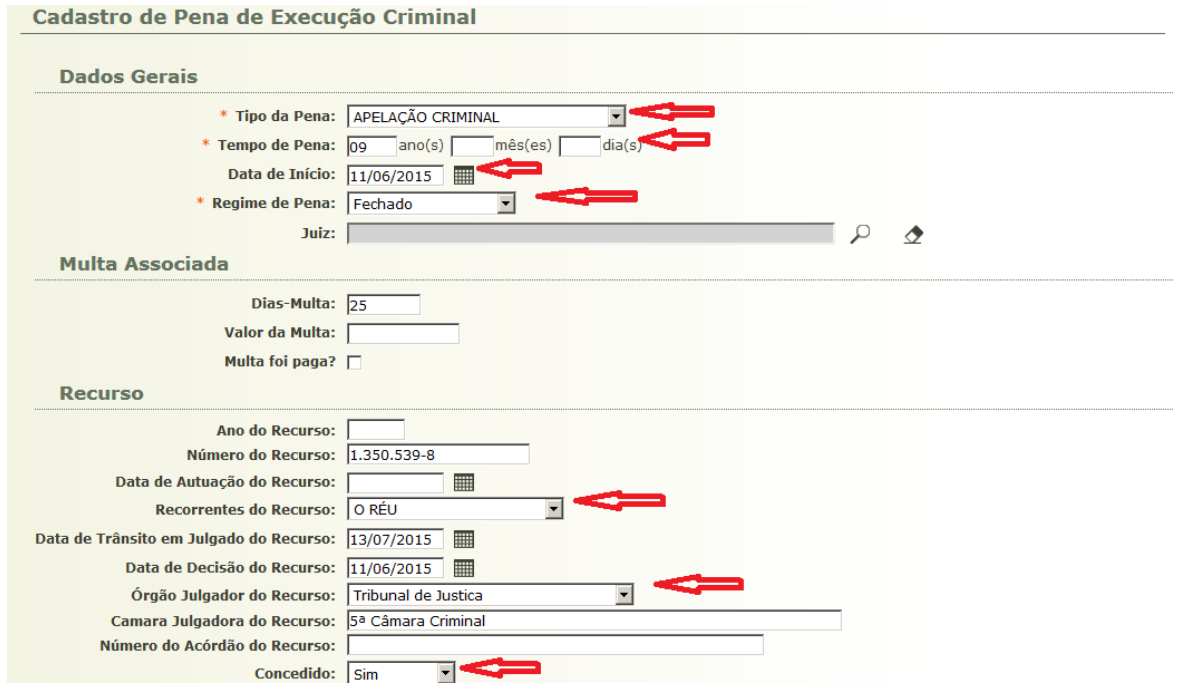

## **RECURSO:**

**RECORRENTES DO RECURSO**: Selecione a(s) parte(s) recorrente(s) do recurso.

**ÓRGÃO JULGADOR:** Tribunal prolator do acórdão.

**CONCEDIDO:** Selecionar **SIM** ou **NÃO** conforme o que restou decidido, e em seguida **SALVAR** e continuar o cadastramento na tela **CADASTRO DE DESMEMBRAMENTO.**

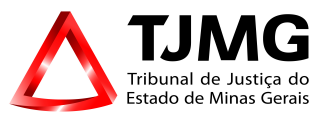

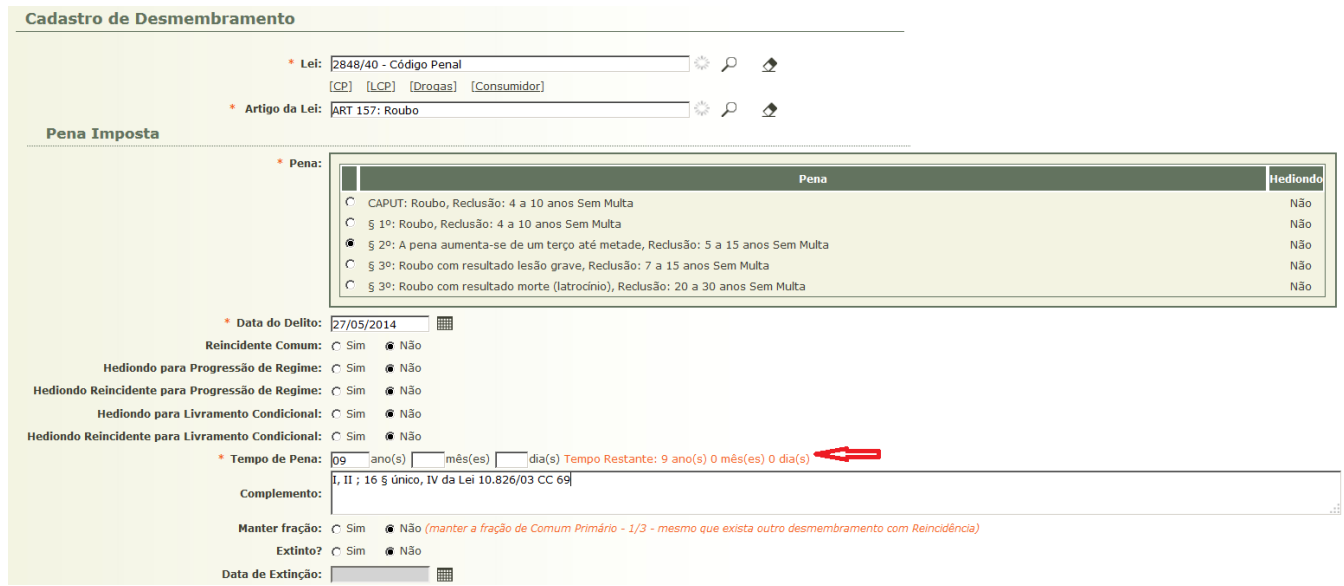

# **TEMPO DE PENA**: Inserir nova pena imposta pelo Tribunal. Após lançamento do recurso a tela ficará assim:

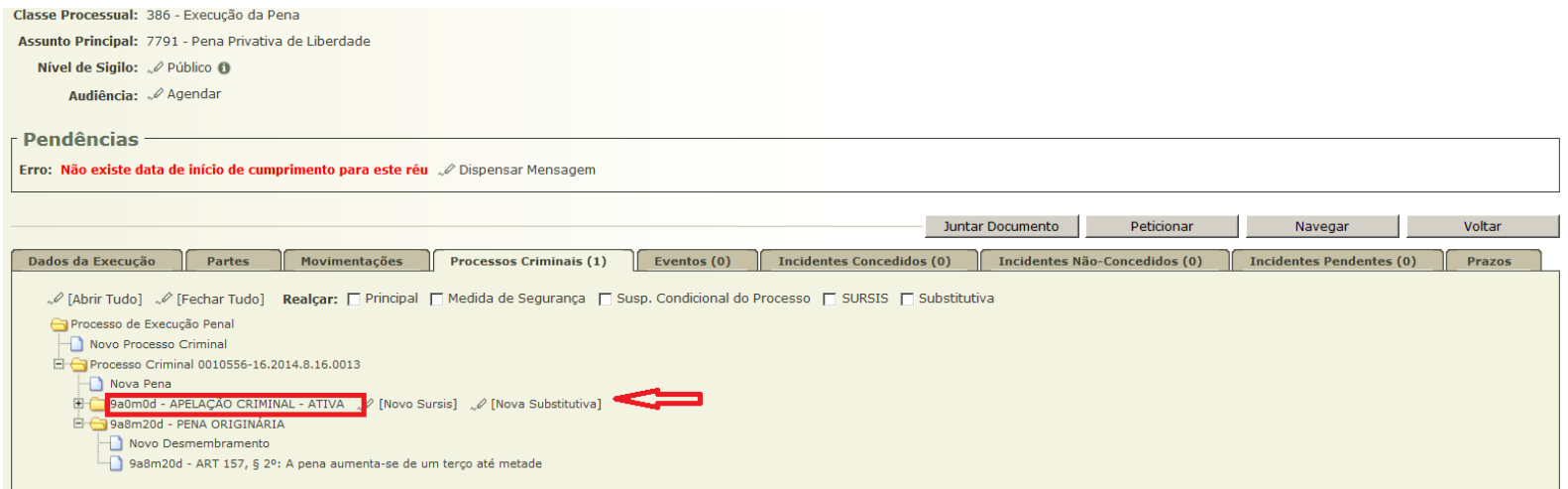

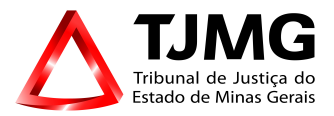

Finalizando o cadastro do processo criminal, temos os dados registrados com sucesso. Esse procedimento que acabamos de finalizar será repetido pelo número de guias de execução que fizer parte do PEP, sempre clicando, a cada nova guia, em NOVO PROCESSO CRIMINAL. Ex: os autos PEP tem 3 guias de execução, repetiremos esse procedimento 3 vezes.

## **5) EVENTOS**

O Próximo passo é a inserção na aba "Eventos" do histórico de prisão e soltura do sentenciado. Esse campo trata do tempo de cumprimento da pena imposta ao sentenciado, e irá interferir diretamente no atestado de penas fornecido pelo SEEU, referente à previsão para progressão de regime, livramento condicional e término de pena.

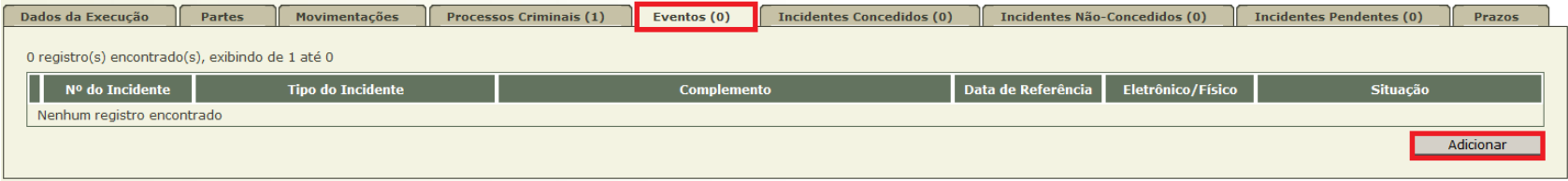

- 1. Clique em EVENTOS e ADICIONAR.
- 2. Selecione uma das opções e clique em NOVO INCIDENTE.

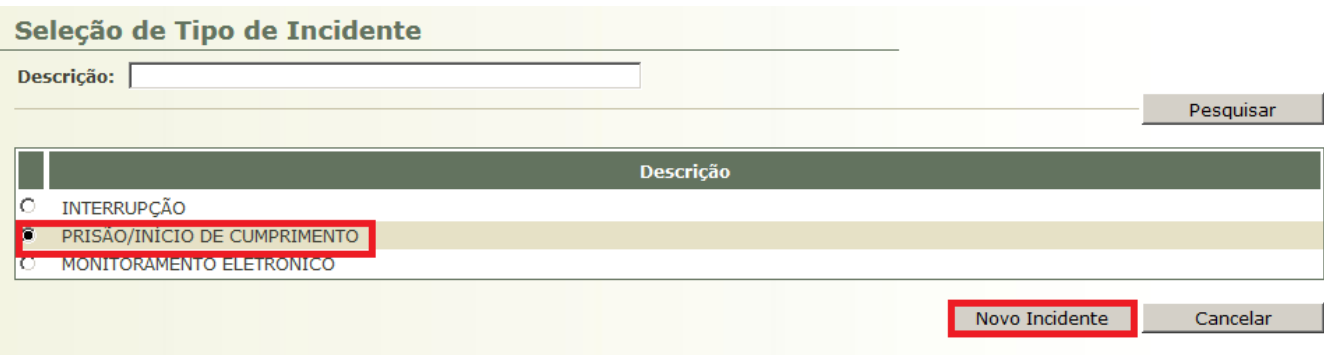

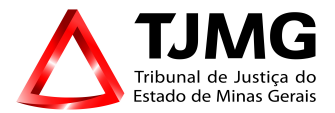

Na tela **INFORMAÇÕES PROCESSUAIS**:

**DATA**: Data de Prisão

**TIPO DE PRISÃO**: Selecione o tipo de prisão. Ex.: preventiva, flagrante, definitiva etc

Selecionar o processo vinculado à prisão.

**SALVAR**.

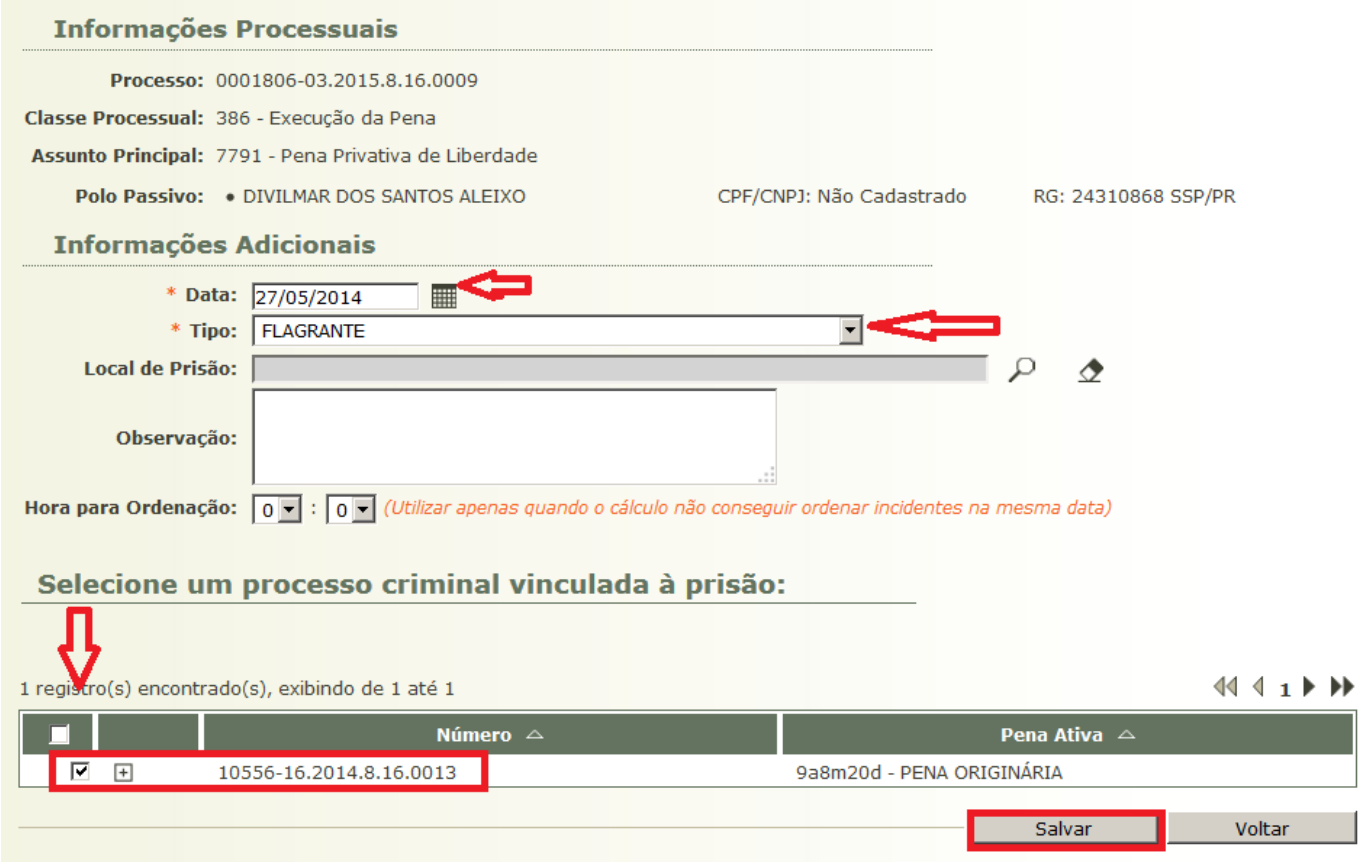

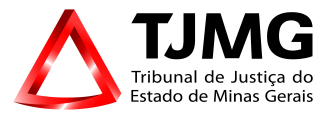

# **IMPLANTAR INTERRUPÇÃO DE PENA (SOLTURA)**, clique em: **EVENTOS > ADICIONAR > INTERRUPÇÃO > NOVO INCIDENTE.**

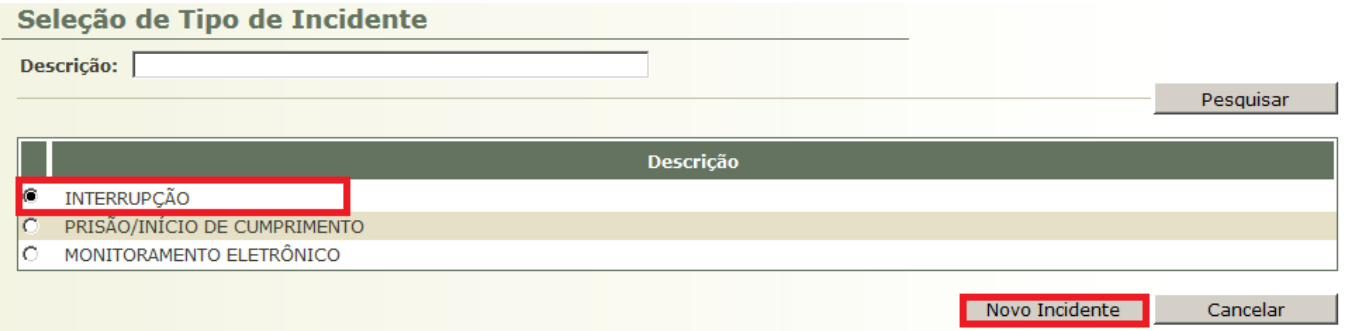

# Na tela **INFORMAÇÕES PROCESSUAIS**:

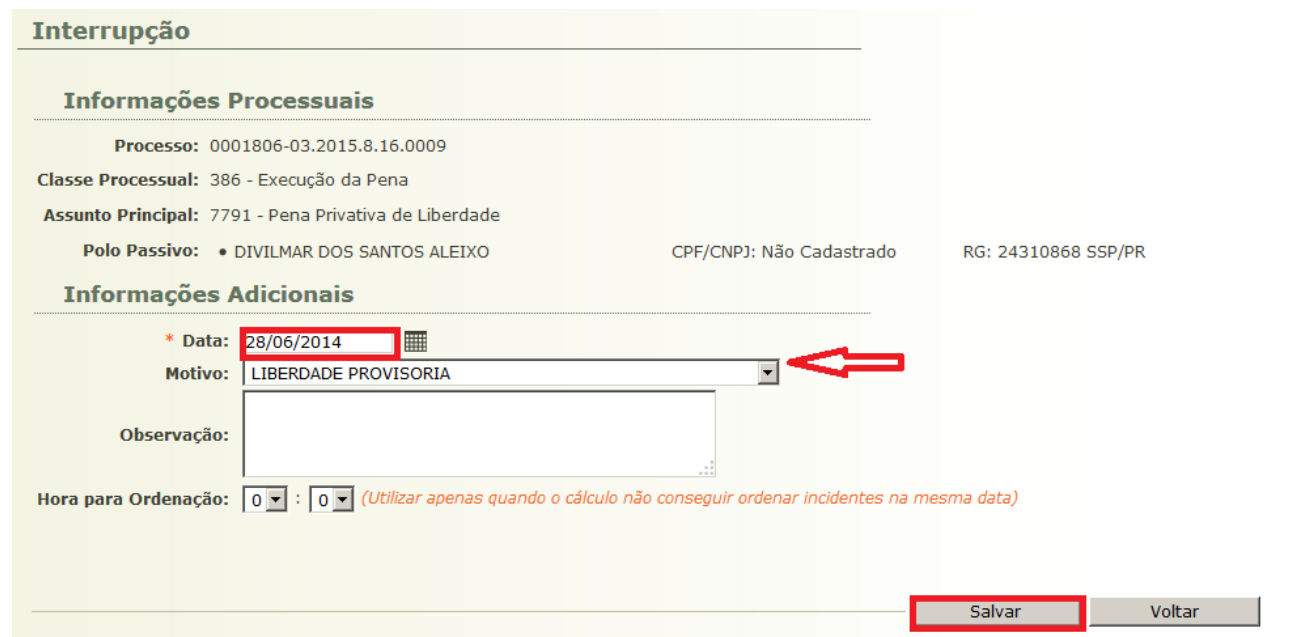

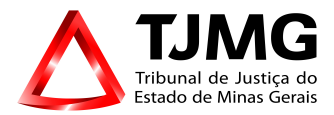

**DATA**: Data da Soltura  **MOTIVO**: Selecionar o motivo da interrupção. Ex.: Liberdade Provisória, Fuga, etc.

**IMPORTANTE:** Ressaltamos que o LIVRAMENTO CONDICIONAL é lançado na aba INCIDENTES CONCEDIDOS, e SOMENTE deverá ser lançado na aba EVENTOS quando este benefício tiver sido **revogado, com a perda dos dias do período de prova**.

## **6) INCIDENTES CONCEDIDOS e INCIDENTES NÃO CONCEDIDOS**

## Ao abrir o PEP, clique em **INCIDENTES CONCEDIDOS**.

Nesta aba serão lançados todos os incidentes deferidos, tais como remições, indultos concedidos, comutações concedidas, faltas graves homologadas, perda de dias remidos, saída temporária, fixação e harmonização de regime (regime de cumprimento da pena etc).

Na aba INCIDENTES NÃO CONCEDIDOS serão inseridos todos os incidentes já mencionados acima, contudo, não concedidos.

É indispensável o registro do regime atual do sentenciado, por meio do incidente concedido de FIXAÇÃO/HARMONIZAÇÃO DE REGIME, cujo objetivo é a demonstração dos benefícios aos quais o sentenciado faz jus. A partir dessa informação o sistema indica no atestado de penas as datas prováveis para progressão de regime, livramento condicional e término de pena levando em conta o requisito objetivo.

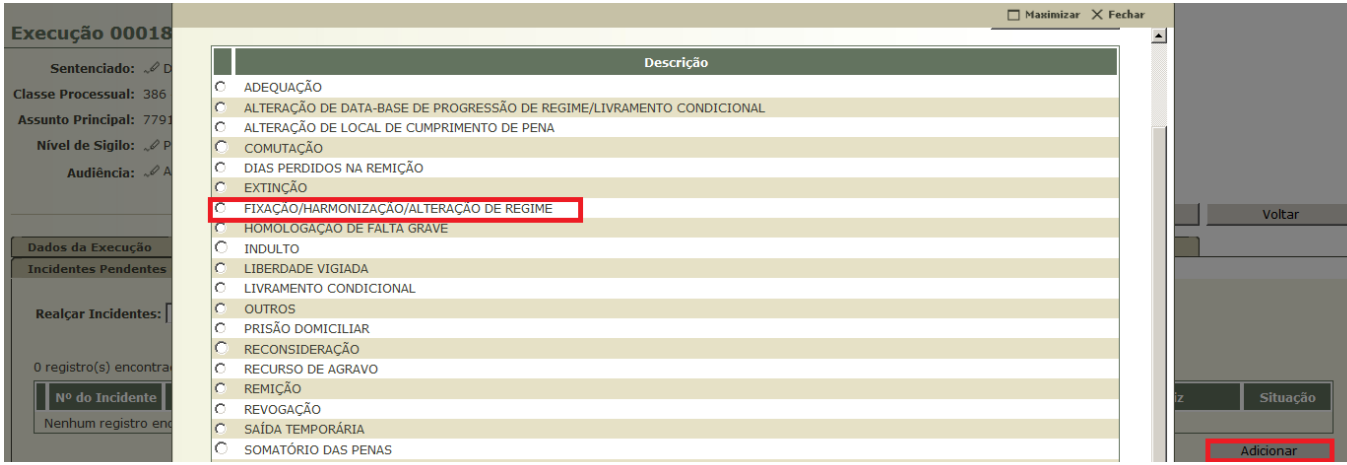

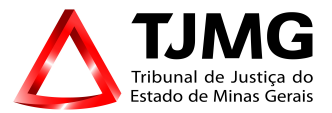

A opção **FIXAÇÃO/HARMONIZAÇÃO/ALTERAÇÃO DE REGIME** será utilizada quando se referir a **REGIME DE PENA**, ou seja, **REGIME FECHADO, REGIME ABERTO, REGIME SEMIABERTO.** Outros benefícios estão elencados na tabela.

Ao abrir a aba **INCIDENTES CONCEDIDOS**, clicar em **ADICIONAR** e selecionar uma das opções. Após selecionar clicar em **NOVO INCIDENTE**.

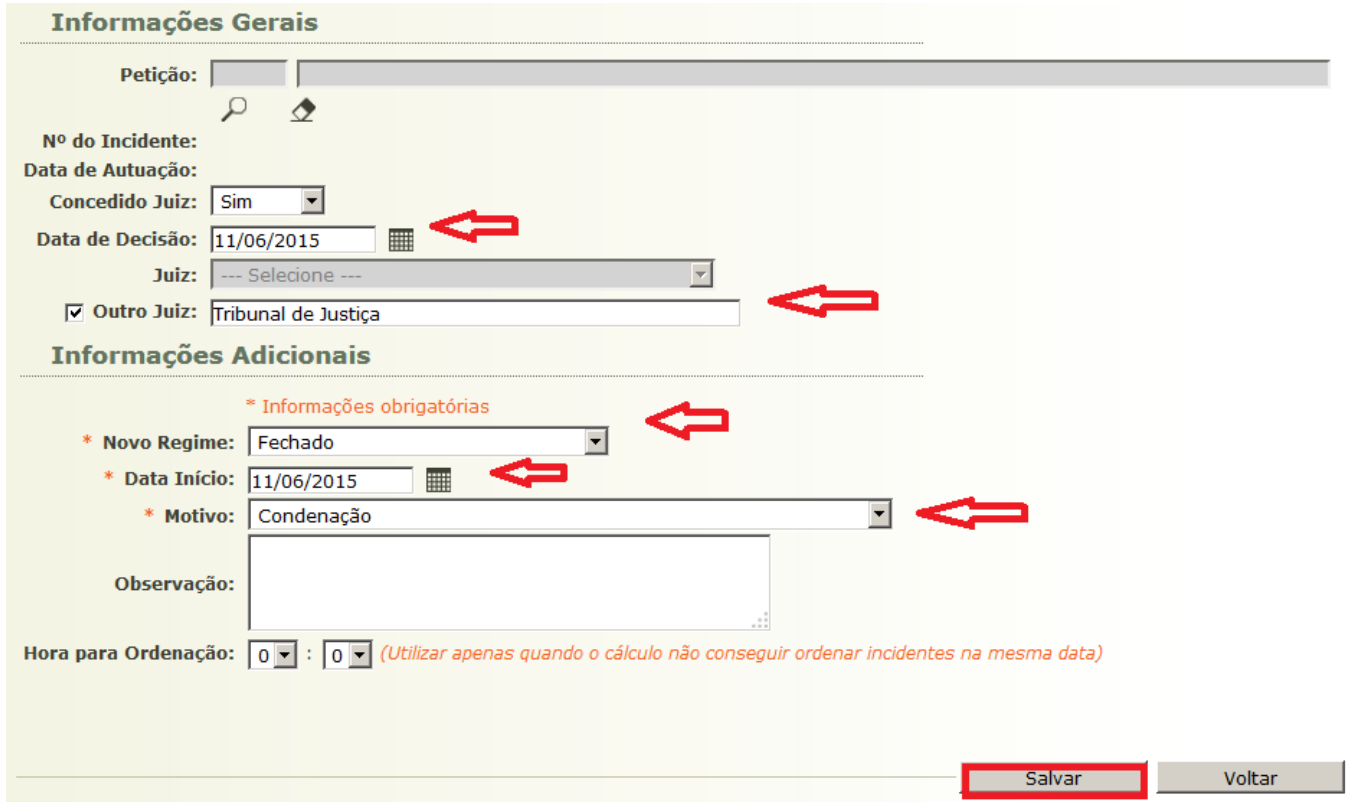

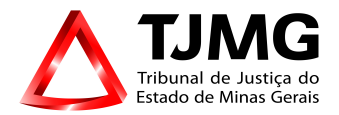

## **ITENS DO TÓPICO:**

**DATA DA DECISÃO**: Data da sentença condenatória que fixou o regime. Sendo uma progressão concedida pelo Juízo da Execução, por exemplo, seria a data que o Magistrado determinar como marco temporal.

**JUIZ**: Nome do Juiz prolator da decisão.

**OUTRO JUIZ**: Quando se tratar de Juiz não habilitado na Vara

**NOVO REGIME**: Regime concedido em sentença ou acórdão. Referente ao regime prisional. Para essas implantações dos processos físicos necessário lançar somente o regime atual do sentenciado, independente das progressões e/ou regressões havidas.

**DATA DE INÍCIO**: Data base a ser considerada para efeito de benefícios.

**MOTIVO**: Selecionar um dos motivos elencados: progressão de regime, condenação, etc.

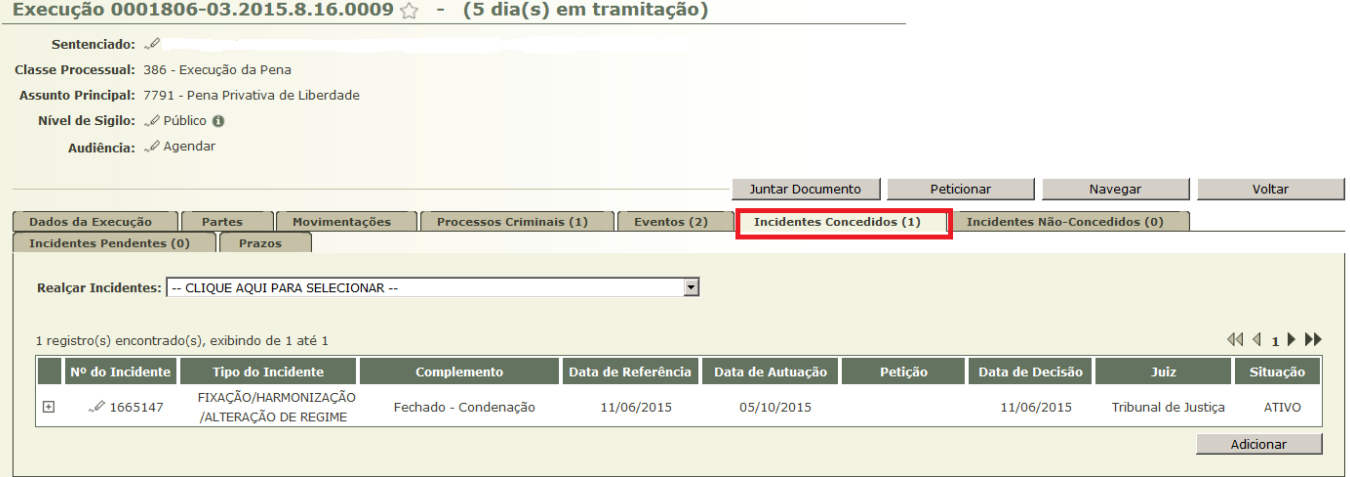

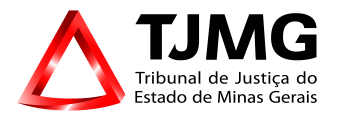

## **7) INCIDENTES PENDENTES**

Essa aba será utilizada nos casos de benefícios vencidos em que a secretaria já tenha tomado as providências necessárias quanto à remessa do PEP ao Ministério Público, Defensoria Pública, unidade custodiante etc, a fim de regularizar a aba Pendências de Incidentes, bem como nos casos de pedidos ainda não apreciados pelo magistrado como remição de pena etc. Neste último, no campo observação, indicar o sequencial do documento a ser apreciado.

## **8) PRAZOS**

Esta aba é voltada para a consulta dos prazos processuais, permitindo verificar prazos em aberto ou aqueles já cumpridos, assim como as datas referentes a cada um deles, quando iniciou e quando findou.